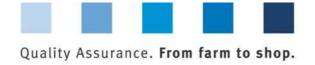

# Short instruction Database Selection of type of unannounced audits

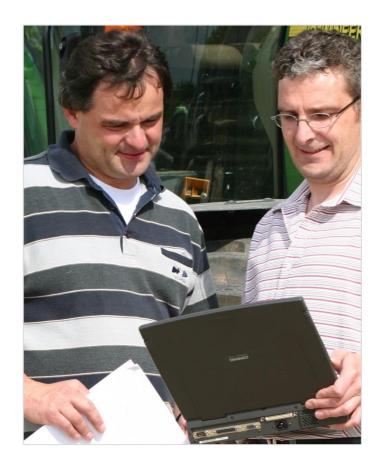

### **Inhaltsverzeichnis**

| 1 Unannounced audits               | 2 |
|------------------------------------|---|
| 2 Login to the database            | 2 |
| 2.1 Forgot your password?          | 2 |
| 3 Selection audit type             | 3 |
| 3.1 Selection for single locations | 3 |
| 3.1 Selection for single locations | 4 |

**Note**: Please note that you should not use the "back"-button of your browser. Please note as well that you should not click on a button before a page was fully loaded. The website's loading status is displayed by your browser.

**Note:** If you need a placeholder, please enter a percent sign (%) (e.g. when filtering by name, location number, etc.)

Version: 01.06.2014 Status: • Release

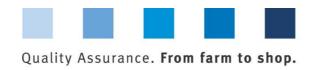

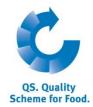

#### 1 Unannounced audits

In the database you can choose between the two possibel audit types for unannounced audits.

You can do this for **single locations** (chapterl 3.1) as well as for **mulitple locations** simultaneously (chapter 3.2).

**Unannounced spot audits** are additionally conducted between two scheduled regular audits. Spot audits focus mainly on the control of the production process. In most cases, only selected criteria are audited.

**Unannounced regular audits** required to maintain QS approval are conducted in due time before the end of the certification period. All criteria of the stage-specific checklist will be fully checked.

## 2 Login to the database

Enter user name (user-ID)

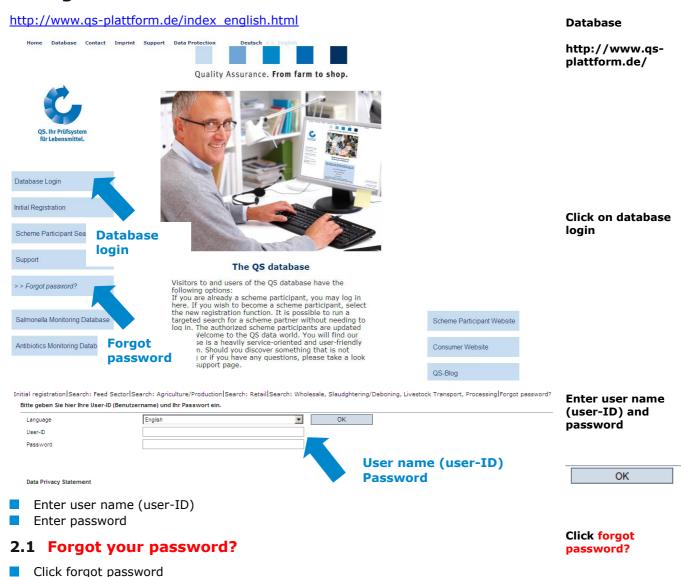

Version: 01.06.2014 Status: • Release Page 2 of 4

A new password is sent via email to the email-address given for the legal representative.

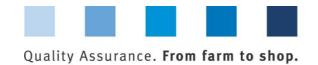

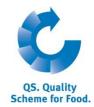

# 3 Selection audit type

# 3.1 Selection for single locations

Click locations (as scheme particiapant) or bundled locations (as coordinator),

respectively Screenshot scheme participant:

Menu master data

# Screenshot coordinator:

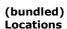

Master data

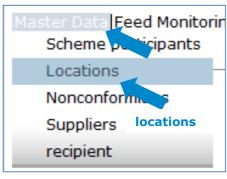

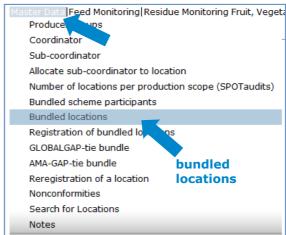

Click to display a list view of all data

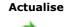

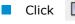

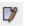

to open a detailed view of a location

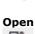

#### Locations

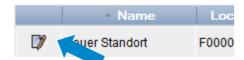

Select audit type

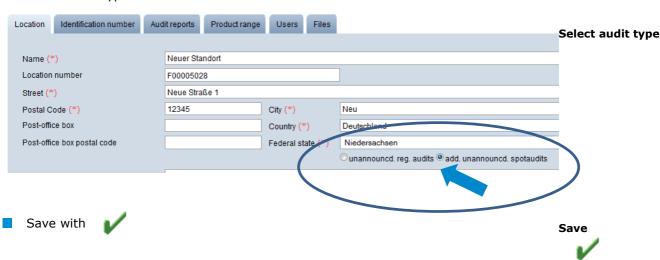

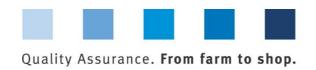

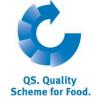

#### 3.2 Selection for multiple locations

#### Menu master data

 Click locations (as scheme particiapant) or bundled locations (as coordinator), respectively

Screenshot scheme participant:

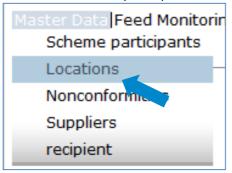

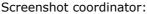

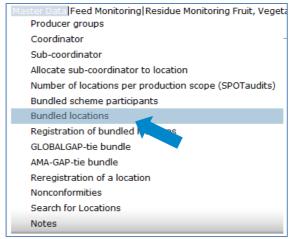

Master data

(bundled) Locations

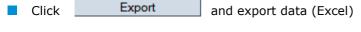

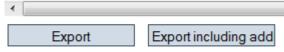

Mark the column "Spotaudit" with an X, if you wish to select the option **additional** unannounced spot audit, otherwise leave the column empty

| QS status | Spot | Dat |
|-----------|------|-----|
| QS        | X    |     |
| QS        |      |     |
| QS        | X    |     |
| QS        |      |     |
| ~~        |      |     |

- Save Excel data
- Click Import (audit type/social cond.)

Standorte > Import (audit type)

File

Durchsuchen...

Import (audit type/social cond.)

Export

Edit Excel data,

then save it

Select Excel data, then upload it

Save with

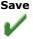

Version: 01.06.2014 Status: • Release Page 4 of 4